## UCAN 職業興趣檢測-操作說明

- 一、進入學生系統
- 二、選擇「電子履歷」
- 三、點選「UCAN」平台下的「UCAN 施測」
- 四、點選「職業興趣探索」→ 同意後開始進行測驗 → 完成送出。

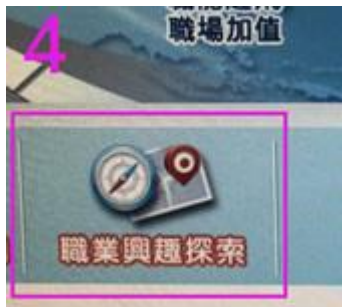

五、點選「諮詢及診斷紀錄」。

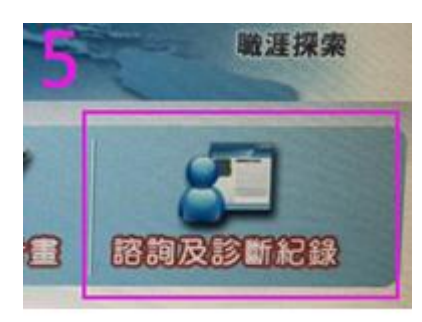

六、點選「歷次診斷結果」。

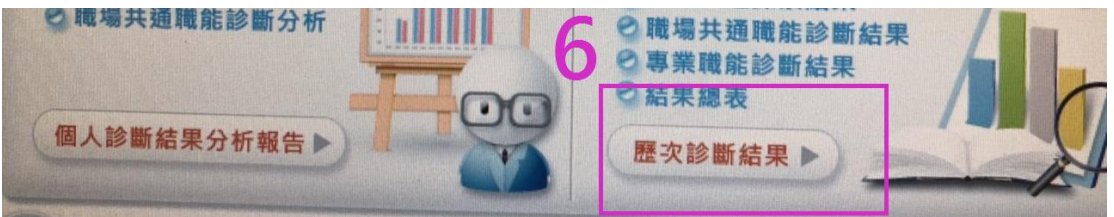

七、看到「UCAN16 職涯類型歷次診斷結果」。

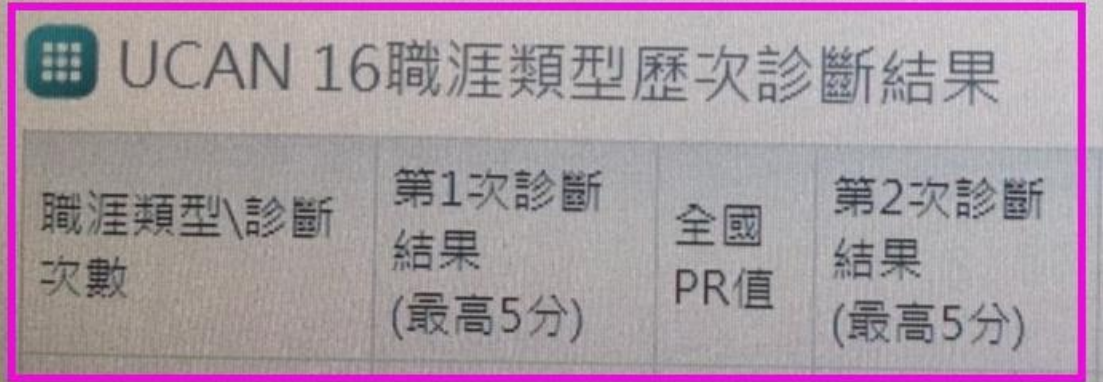

八、按右鍵列印。

九、請攜帶歷次診斷結果請原屬學系/學程導師(或職涯輔導老師) 就 UCAN 測驗 結果輔導面談後在空白處簽章及學生本人簽章。